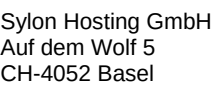

## E-Mail Konten in Outlook 2019 einrichten und richtig konfigurieren

## Vorab-Checkliste:

Diese Anleitung ist nur gültig wenn:

- ✔ Ihr ServiceCenter unter [http://my.sylon.net](http://my.sylon.net/) läuft, bzw.
- $\checkmark$  in Ihren Zugangsdaten für E-Mail "mx1.sylon.net" als Postein- und Postausgang Server steht
- ✔ Sie ein E-Mail Konto in Outlook einrichten möchten
- $\boldsymbol{\nu}$  das Mailkonto auf unserem Mailserver vorhanden ist
- $\checkmark$  Sie über die E-Mailadresse und das passende Passwort verfügen

Als Beispiel richten wir eine E-Mailadresse florian@jaton.org mit dem Passwort huJ8z!kih ein.

## Start / Outlook öffen

Wenn sie Outlook das erste mal öffnen kommt automatisch die erste Eingabemaske (Bild 1).

Falls Sie ein Konto hinzufügen möchten finden sie diese Eingabemaske durch klicken auf:

### [Datei] > [Kontoeinstellungen] > [Kontoeinstellungen] > [Neu…]

Bitte geben sie dann ihre komplette E-Mail Adresse ein und aktivieren Sie das Häkchen bei

"Ich möchte mein Konto manuell einrichten" und klicken dann auf Verbinden

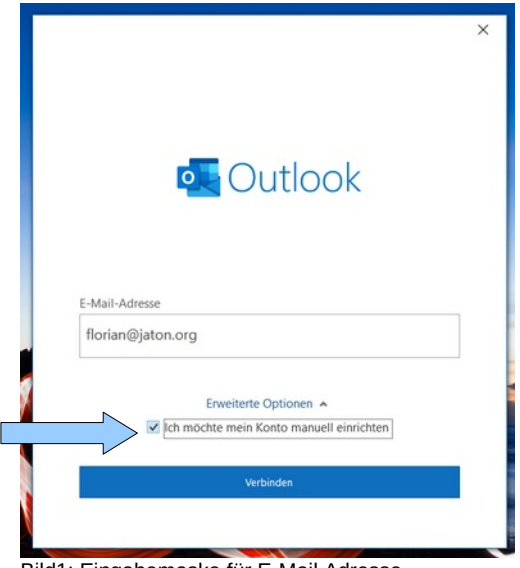

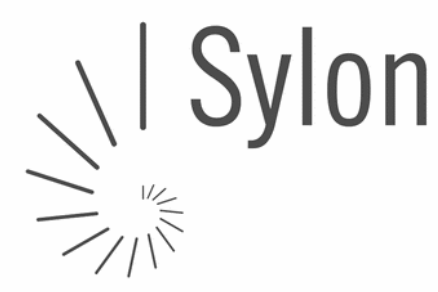

Auf dem Wolf 5 http://www.sylon.net

# WICHTIG: Möchten Sie Ihr Konto als POP oder IMAP Konto einrichten?

POP3

- → Sie pflegen Ihre Mailadresse mit nur einem Gerät
- ➔ Es werde alle E-Mails auf vom Mailserver auf Ihren Computer geladen und dort gespeichert
- ➔ Benötigt auf Mailserver wenig Speicherplatz

#### IMAP

- ➔ Sie pflegen Ihre Mailadresse gleichzeitig mit mehreren Geräten/Devices
- **→** Alle Geräte synchronisieren sich mit dem Mailserver
- ➔ Die E-Mails bleiben auf dem Mailserver gespeichert
- → Benötigt viel Speicherplatz auf dem Mailserver (ggf. ist deshalb mit der Zeit ein Speicherplatzupgrade notwendig, dass wir Ihnen gerne anbieten)

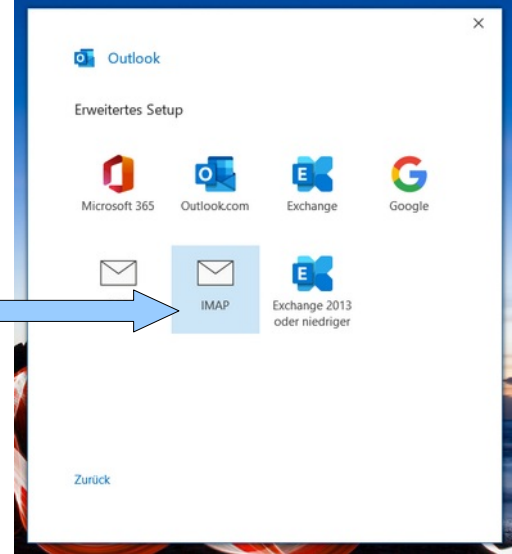

Bild 2: Wählen Sie IMAP als Verbindung

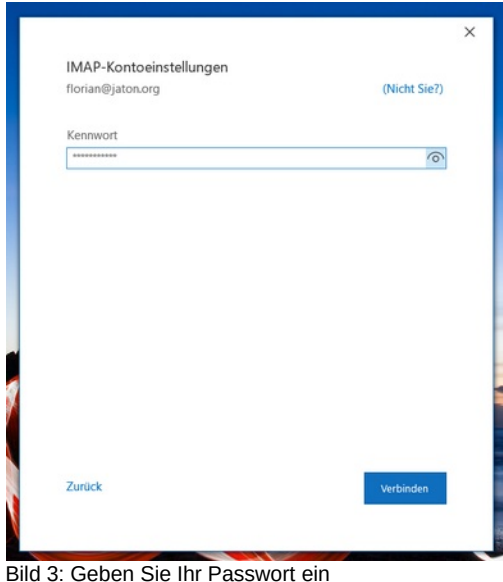

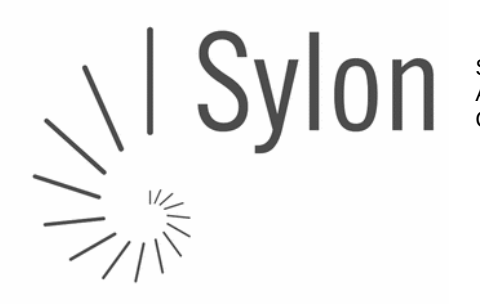

Auf dem Wolf 5 http://www.sylon.net

Sylon Hosting GmbH info@sylon.net CHE-113.993.725 MWST

CH-4052 Basel +4161 500 33 30 CH84 0900 0000 6048 2845

Kontrollieren Sie nun die IMAP-Einstellungen und klicken dann auf Weiter Posteingang-Server: IMAP | mx1.sylon.net | Port 143 | STARTTLS (Automatisch) Postausgang-Server: SMTP | mx1.sylon.net | Port 587 | STARTTLS (Automatisch)

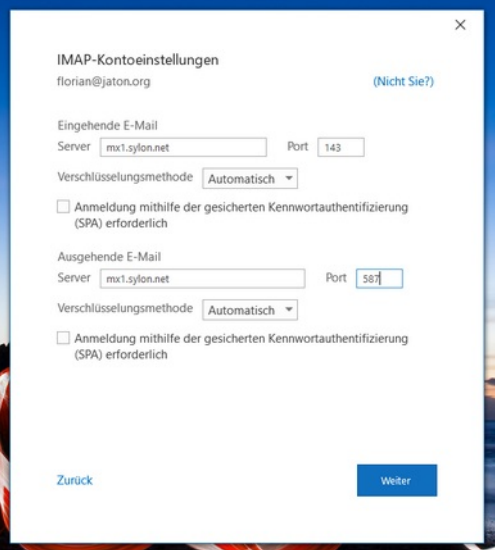

Bild 4: Server-Einstellungen

Outlook versendet dann automatisch eine Testmail, die gleich wieder abgerufen wird. Wenn alle eingegebenen Daten stimmen erhalten Sie diese zurück und es folgt die Abschluss-Eingabemaske. Bitte wählen Sie dort die automatische Einrichtung für das Mobiltelefon ab, indem sie das Häkchen entfernen und schliessen Sie den Vorgang ab, indem sie unten auf den blauen Balken klicken.

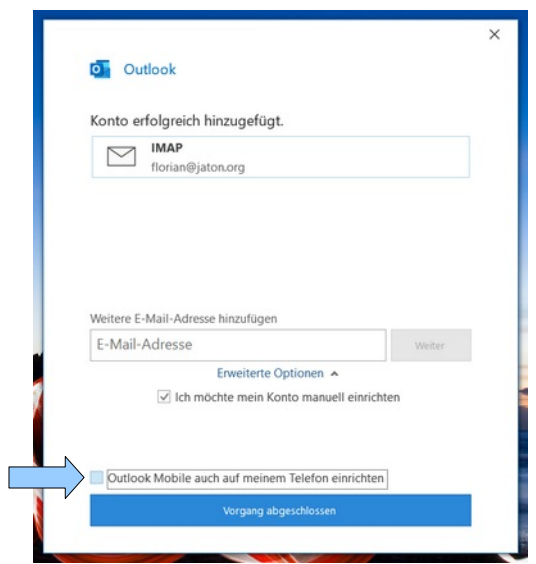

Bild 5: Abschluss Eingabemaske

Für Fragen oder bei Unklarheiten helfen wir Ihnen gerne während Bürozeiten unter Tel +41 61 500 3330 oder über unser Ticketing-System unter [support@sylon.net](mailto:support@sylon.net) weiter.

Vielen Dank dass wir Sie zu unseren treuen Kunden zählen dürfen!

Herzliche Grüsse vom Sylon Hosting Team